## **2023-2024**

PATHFINDER AND ADVENTURER CLUB MINISTRIES

# **PACKET** CLUB

YMMS INSTRUCTION, CLUB REGISTRATION, EVENT REGISTRATION AND STERLING VOLUNTEERS

## CAROLINA CONFERENCE YOUTH DEPARTMENT

# **TABLE OF CONTENTS**

**G E N E R A L C L A R I F I C A T I O N S** Important!! Please don't skip.

**4**

**5**

**6**

**8**

**9**

**10**

**11**

**12**

**13**

**14**

**22**

**15**

**2**

**C E R T I F I C A T E O F O P E R A T I O N S** Checklist to obtain certificate

 $CLUB$  **REGISTRATION** Register your club for the new year

**S T E R L I N G V O L U N T E E R S** (Background Check) New Account Instructions + Verification date retrieval + account updates

**R E G I S T E R M E M B E R S O N Y M M S** Add members to your members list + Forms link

**A C T I V A T E S E L F - E N R O L L M E N T** How to allow members to self enroll on YMMS

**S E L F E N R O L L M E N T** Tutorial for club members with no access to YMMS

**M A N A G E E N R O L L M E N T R E Q U E S T S** Accept and verify pre-registrations/self enrollment

**U P D A T E M E M B E R D A T A** Change current club member's data manually

#### **A D D E V E N T S T O Y O U R C A L E N D A R**

**S U B M I T R E P O R T S**

#### **E V E N T S**

Event registration, payment, receipt. Troubleshooting registration issues.

#### **T R A N S F E R M E M B E R S**

Transfer members to another club or from another club

**1**

# **IMPORTANT: GENERAL CLARIFICATIONS**

### **• PATHFINDER/ADVENTURER CLUB REGISTRATION:**

All clubs must be registered on the Youth Ministries Management System (YMMS) to be an official club, as well as members and staff. All registration, event registration and Club of the Year reporting will be done through this system ONLY! Please do NOT send any forms to the Conference Office nor send reports/new/pictures via email. Notice: All printable forms linked in this website are to be kept by the club as records and not by the conference.

### **YMMSACCOUNT REQUEST/REACTIVATION**

## **Requesting / reactivating <sup>a</sup> YMMS account <sup>=</sup> Club registration for**

Every year we will reset the system in July. Why?

- Director/Secretary changes
- Safety of the data
- Updates on eAdventist
- New leadership does Background Check
- Requests can take up to 10 business days (you need to email us)

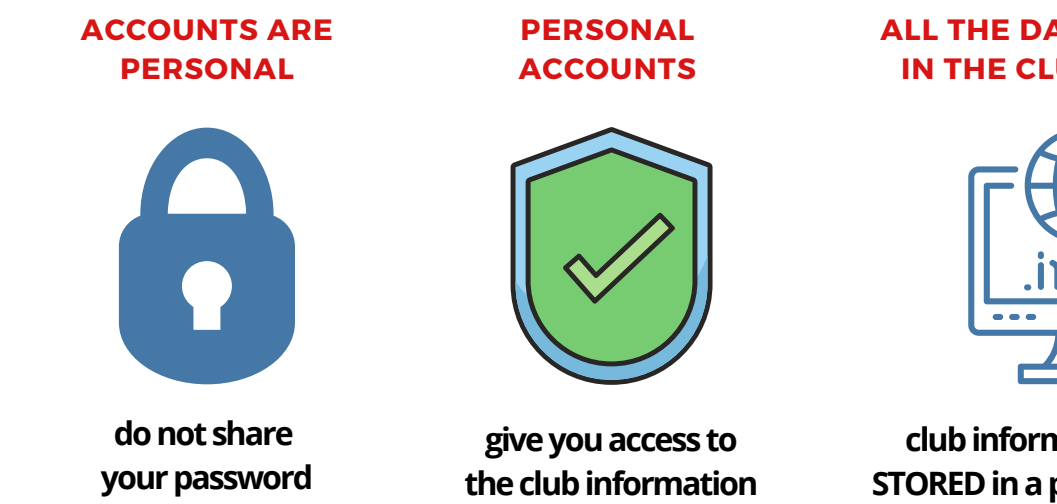

**ALL THE DATA IS STORED IN THE CLUB ACCOUNT**

**the New Club Year**

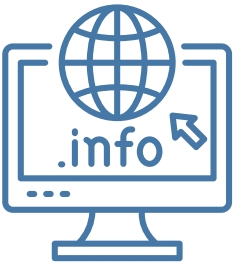

**club information is never STORED in a personal account** 

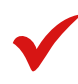

# **GENERAL CLARIFICATIONS CONT...**

#### **CLUB OFFICERS** MUST BE LISTED ON **eADVENTIST TO HAVE ACCESS TO YMMS:**

Please ask your Local Church Clerk to update the eAdventist Officer's list. If the local church clerk needs help or doesn't know how to update eAdventist, please ask her to contact our Conference Clerk:

#### **IrmaMunoz imunoz@carolinasda.org 704-887-5710**

### **DRIVERS:**

Every club is responsible for making their volunteer drivers fill out the Driver Questionnaire and entering the information collected there into the YMMS, **HOWEVER**, the fact that you entered this info on YMMS doesn't automatically approve them as drivers:

1. The church board must approve them as drivers

- 2. They need to verify that they actually submitted the Driving Records Background check request through Sterling and not just the criminal records, and that their result is "elegible".
- We at the Conference will also verify this and approve them in YMMS, you will need to 3. make sure that in the members list, the driver column shows a date instead of "pending".

### **EMAILINGTHE OFFICE:**

- 1. To ensure that we will be able to work with you in a timely manner, please identify ALL your emails with your Name, Last Name and complete Church Name.
- 2. Do NOT identify yourself with your "club name" or nickname, as I won't be able to track you down easily and it will definitely put you further in the waiting list for a reply.

### **STERLINGVOLUNTEERS COORDINATOR**

Each church must have at least one Sterling Volunteers Coordinator (Level 2). This individual, authorized by the Church Board/Pastor, will be responsible for verifying the background check status of church members. On page 20 of this package, you will find the authorization form. Please fill it out and follow the instructions to have access to your church member's status along the process.

# **STEPS TO BE AN OFFICIAL CLUB**

These are the steps that clubs need to complete in order to:

- Earn Certificate of Operation
- Attend the Conference Camporee (October 19-22, 2023)
- Register Your Club Oficially

Completing these steps by September 25 is a requirement to qualify for Club of the Year.

## **1. CLUB REGISTRATION on YMMS** [www.nadyouth.com](http://www.nadyouth.com/)

- Every club will need to request an account in the Youth Ministries Management System (YMMS). This step must be completed by either the Club Director or Club Secretary. (see page 5 for instructions).
- Add members and event dates to your club calendar on YMMS.

Note: if your club is already on YMMS, you will **ONLY** need to update member roles, add new members and/or deactivate ex-members and add calendar dates for the 2023-2024 club year.

## **2. STERLING VOLUNTEERS** [www.ncsrisk.org](http://www.nscrisk.org/)

Each adult staff member must complete their Sterling Volunteers process **(background check and training modules)** through Sterling Volunteer. Legal names **MUST** be used through the entire process (see page 6 & 7 for instructions).

• Driver Ouestionnaire Checklist:

Please process all **Driver [Questionnaires](https://www.carolinasda.org/_files/ugd/903674_df3f9c84bfe34242ae55da1fbaf7f7e6.pdf)** for any Volunteer Drivers you might have for the year. Anyone driving kids (other then their own) to club events/activities need to be Eligible as Drivers on Sterling Volunteers and should appear on the club's member list as "APPROVED" under the "Driver" columnonYMMS.

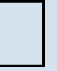

## **3. SUBMIT INITIAL REPORT on YMMS** [www.nadyouth.com](http://www.nadyouth.com/)

Please make sure to submit your Initial Report on YMMS, so that we can verify that steps 1 and 2 have been completed (see page 14 for instructions).

# **CLUB REGISTRATION ON YMMS**

### **ONLY CLUB DIRECTORS, SUB-DIRECTORS OR SECRETARIES ARE AUTHORIZEDTOACCESS/MAKECHANGESTOTHECLUBACCOUNT**

- **1.** Complete the Adventist Screening Verification (Training and Background Check) processon**SterlingVolunteers**[www.ncsrisk.org](http://www.ncsrisk.org/)(seeinstructionsonpage6)
- **2.** Request or reactivate your **personal account on YMMS**: [www.nadyouth.com](http://www.nadyouth.com/) (you will be asked for your verification date from Sterling Volunteers)

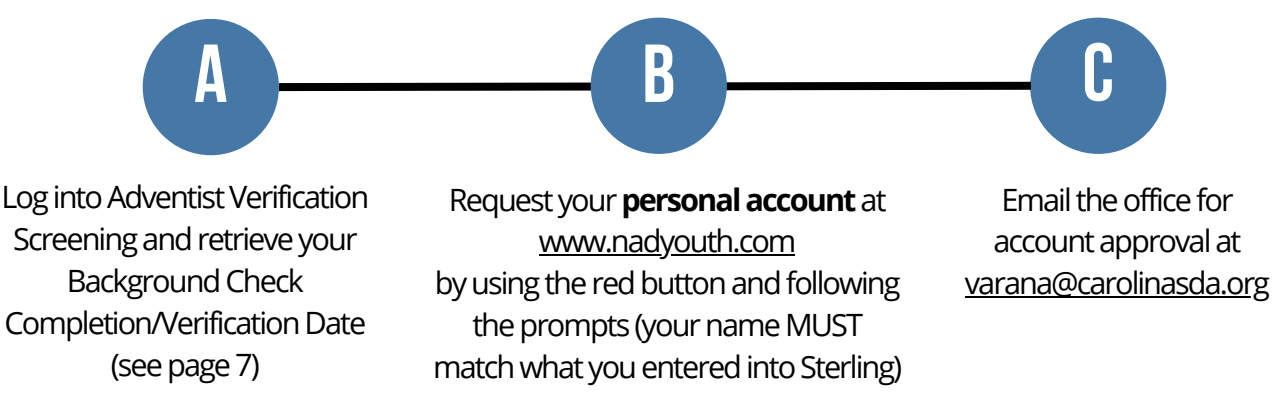

NOTE: **Your account needs to be approved by the conference** before you can log in, if you try to log in right away it is going to say that your account cannot be found.**Donotcreateanotherone,justemailusandwewillapproveit.**

- Addmemberstoyourclub**\***orupdatetheexistingmembersonYMMS: **3.** Twoways:
	- **a.** Club Directors, Sub-directors and Secretaries are authorized to register members from their dashboard (see instructions on page 8)
	- **b.** Members (staff/path/adv/parents) can self enroll (see pages 9-11)
- 4. Enter Calendar Dates on YMMS (see instructions on page 13)
- **5.** Complete the initial report on YMMS (see instructions on page 14)

*Inorder foranymemberolder than18toberegisteredonYMMS, theymust first \* complete the Sterling Volunteer process (Training Modules and Background Check)* 

## **STERLING VOLUNTEERS INSTRUCTIONS (BACKGROUND CHECK)**

#### LEGAL NAMES MUST BE USED THROUGHOUT THE WHOLE PROCCESS

**Step 1:** Go to www.ncsrisk.org and click on the first-time registrant button

**Step 2:** Select "Begin the registration process"

**Step 3:** Click on "Seventh-Day Adventist Church"

**Step 4:** Select the State in which your Club is located (North Carolina/South Carolina)

**Step 5:** Select the Conference where you work or volunteer (Carolina Conference)

**Step 6:** When asked if you have previously registered, click "No"

**Step 7:** Create a user ID and a password you can easily remember. It's recommended to use your email address for your username.

**Step 8:** Please provide the information requested on the screen. (Note: Do not click the back button or your registration will be lost).

**Step 9:** Select your primary location where you work or volunteer and click continue. If you work or volunteer in another location, please select 'Yes' and then select the location.

**Step 10:** Select your role(s) within the organization (multiple may be selected).

**Step 11:** Click on the green circle to begin the online training. Upon completion, the last screen will allow you to print a certificate, BUT you are not done just yet.

**Step 12:** Please read the instructions regarding the details of the online training and then proceed. Select 'Click Here' to begin the online training (Note: Training can take up to half an hour).

**Step 13:** Upon completion of your online training, you will be instructed to complete your background check. Please MAKE SURE to complete ALL the steps within the background check process (Note: The background check will only take 5-10 minutes).

**Step 14:** Review and complete the consent terms and mark the boxes to agree. Enter your First and Last Name as it appears on your legal document and enter your SSN or mark the box that says "No SSN".

**Step15:** Confirm the information is correct and DONT FORGET TO CLICK the "Submit" Background Check" button at the end. Once the background check has been successfully processed you will be notified via email.

**Step 16:** To obtain your Verification Date, log into your account, go to "My Report" and retrieve the "Background Screening" date, make sure it says "elegible", if it says consider please contact Ellen Roberts: eroberts@carolinasda.org for assistance. \*Additional details on page 7.

## **ADVENTIST SCREENING VERIFICATION (STERLING VOLUNTEERS INSTRUCTIONS)**

#### **How to retrieve your verification date:**

Once the online training and the submission of your background check is completed (after completing up to Step 15), you can login to your account and **click on 'My Report'** to view your online training, retrieve a certificate, and view your background check completion/verification date.

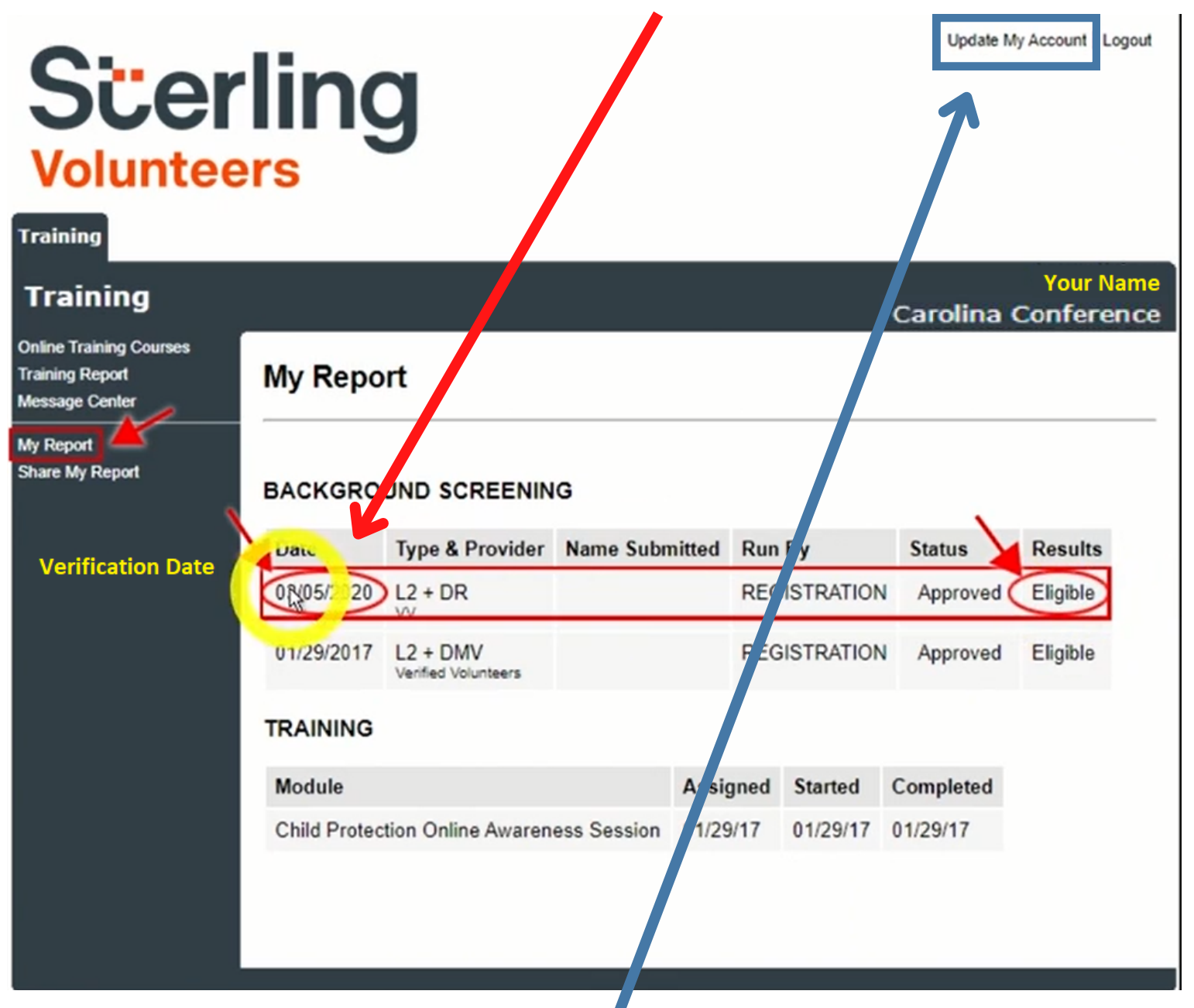

You can also access 'Update My Account' on the top right corner of your screen to update your personal information.

# **REGISTER MEMBERS ON YMMS**

## *(REQUIRED INFORMATION BEFORE STARTING)*

## **CLUBSTAFF:**

- Staff's Date of Birth
- Email Address
- Background check completion/ verification date for **ALL** adults (see page 7 for how to retrieve)
- Approved Driver Questionnaire Form if they will be a Volunteer Driver

## **CHILDREN:**

• Infofrom Club Registration: Pathfinder or Adventurer **Application Forms** 

\*Findanddownloadallformsat: www.carolinasda.org/adventurerforms www.carolinasda.org/pathfinderforms

\*Staff MUST complete Adventist Screening Verification BEFORE they are allowed to serve in your club/are registered in YMMS.

### **IFYOUARE A CLUB DIRECTOR,SUB-DIRECTOR OR SECRETARY AND YOUWANT TO ADDMEMBERSTO YOUR CLUB:**

**Step1:** Log into your account at [www.nadyouth.com](http://www.nadyouth.com/)

**Step 2:** In the **Shorcut Menu** go to **Members** and click on **Register** 

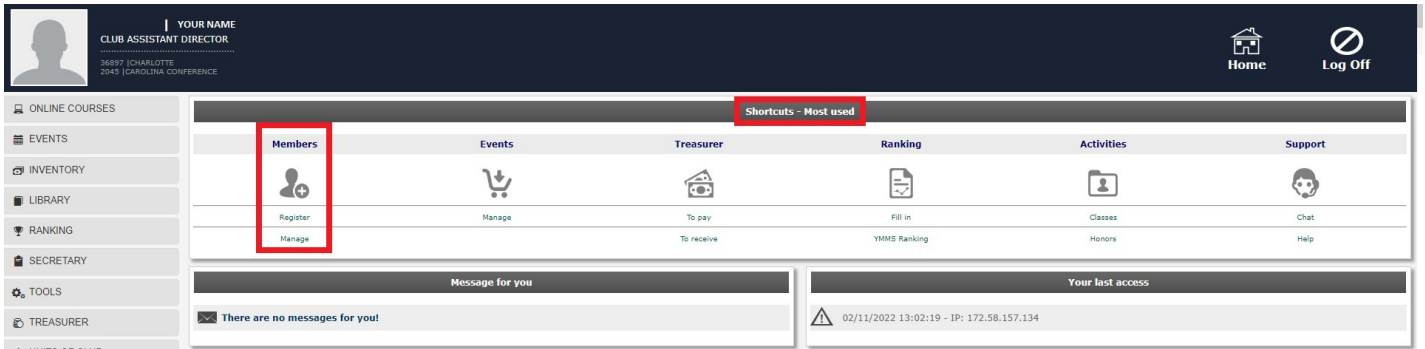

**Step 3: Fill out ALL** the information requested and remember to **CLICK SAVE Step 4:** Once you have saved the new member, they should appear on the following screen listed along with the rest of the club members **Step 5:** To view information you entered click on magnifying glass **Step 6:** To make changes click on the Edit icon

## **ACTIVATE SELF ENROLLMENT ON YMMS**

**Step1:** Log into your account at <u>[www.nadyouth.com](http://www.nadyouth.com/)</u>

#### **Step 2:** In the Left-hand side Menu go to Secretary and click on **C216 - Enrollment**

**Step 3:** On the **Right-hand side top corner** click on the **Settings** Button

**Step 4:** Add an email address where you want to receive any notifications if someone registers

**Step5:** Be sure to have **both Options with Check Marks** or this will not work on the member end, and click **Save** 

> Club enabled in Find a Club:  $\blacksquare$ Save

Available Pre-Registration:

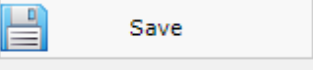

Optional: Add a document with info you wish for your members to download

**Internal Regulation:** 

**Choose File** 

It needs to be one document (PDF, Max 2 MB) This could include: Calendar, Event Flyers, Medical Consent Forms, etc.

**Step 6:** Click on Generate Key button

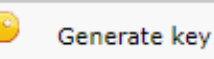

This key (combination of numbers and letters) will show up in a pop-up window and in the top left corner of the next screen.

New keys can be generated each year, but if needed to be done sooner, communicate this change to everyone needing the key as old keys will NOT work once a new one is generated.

**Step 7:** Send your members the English or Spanish Registration Links along with the key to have them fill in or update their information.

> Pre-registrations open: Yes **Club Registration Key: 42058 Club Registration link - English: Club Registration link - Spanish:**

## **SELF ENROLL / SELF UPDATE MEMBER\* INFO**

#### **Tutorial for Club members (with no access to YMMS)**

#### Your **club may have sent you several items:**

- 1. Link English or Spanish
- 2.Club Registration Key
- 3. This tutorial
- 4. Role to Select

#### **BEFORESTARTING:**

Have background check info (Verification Date) ready if you are a staff member.

**Step 1:** Preferably using a Laptop, Tablet or Desktop: click the link and go to the **section that says "Fill in the data to get started"** 

**Step 2:** Fill the information using the **Club Registration Key.** Full Name and Date of Birth MUST match what legally used for your Sterling Volunteer Background Check.

**Step 3:** Click the **Start Pre-Registration Button.** If you had a typo, on the next page you will be able to click on "Change initial data"

**Step 4:** Download/review the Internal Regulations for the club you are joining. Note: some Club Directors choose to use this function and others may not.

**Step 5:** Select your Role. Note: your club director or Staff may have asked you to pick a specific role. Please follow their instructions, or ask them.

**Step 6:** Fill in the rest of your information. Note: If you are a Staff Member, your Verification Date is your Background Check date (from Sterling Volunteer)

**REMEMBER TO:** Accept the terms, Sign your Name and Click "Finalize Pre-Registration".

Congratulations, you have self-enrolled and now your club will need to process your pre-registration. Let them know you have completed your side of the process.

## **MANAGE ENROLLMENT REQUESTS**

**Step 1:** Log into your account at [www.nadyouth.com](http://www.nadyouth.com/)

**Step 2:** In the Left-hand side Menu go to Secretary and click on C216 - Enrollment

**Step 3:** If anyone has self-enrolled, this will show up as a list. Their status can be one of these three:

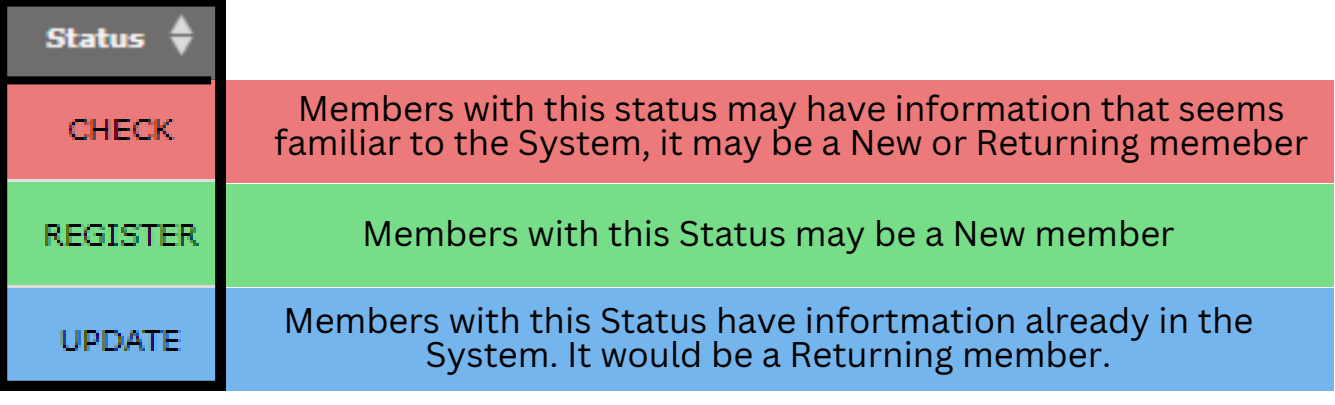

**Step 4:** Sort the registration by **Status** if you wish. Then Click on the Green thumbs- up icon to see what the person filled in.

**NOTE:** If someone shows up multiple times in the list you can still follow Step 4 and then scroll to the bottom and Click **Delete** 

**Step 5: IF** the Drop-down appears select **New Profile** and click on "**Select option**". No drop down Menu should show up for UPDATE since the member being updated has already been identified.

**Step 6 (For NEW members):** Verify the information and click **Insert New,** if you need to edit any of their information such as Role, Background Check Date, etc. please, refer to the tutorial on **How to Change current Member Data Manually OR** tell them to go back in, now that they have a profile, follow the same steps again but this time the window will auto populate the information and they can edit anything needing to be updated. Then follow the Returning step.

**Step 6 (For UPDATE/RETURNING members):** NO drop-down Menu will show but Verify the info and click **Update or Update and Edit.** 

## **UPDATE MEMBER DATA**

- Change current club Member Data Manually
- Change past director/secretary to club staff

**Step 1:** Log into your account at [www.nadyouth.com](http://www.nadyouth.com/)

**Step 2:** In the Short Cut Menu go to **Members** and click on **Manage** 

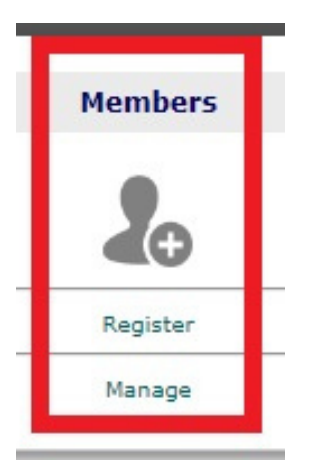

**Step 3:** On the right hand side **Search Bar**, type the Club Member / Past Director / Secretary name

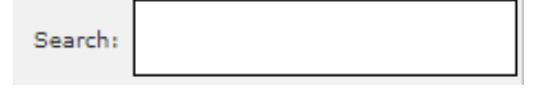

**Step 4:** On second to last column "Change" click on the **Edit icon** 

**Step 5:** At the top change the **Role** by selecting their new role from the drop down list to their new staff role for the current Club Year.

**Step 6:** Scroll all the way to the botoom. Accept the terms. Then click **Save** 

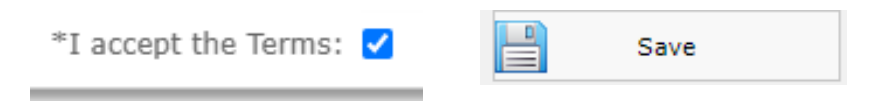

取

## **ADD EVENTS TO YOUR CALENDAR**

**Step 1:** Log into your account at [www.nadyouth.com](http://www.nadyouth.com/)

**Step 2:** In the left hand side Menu click on **Secretary** and then on "C121- Calendar"

**Step 3: Find the month** you wish to add an event in and **click on the date number** 

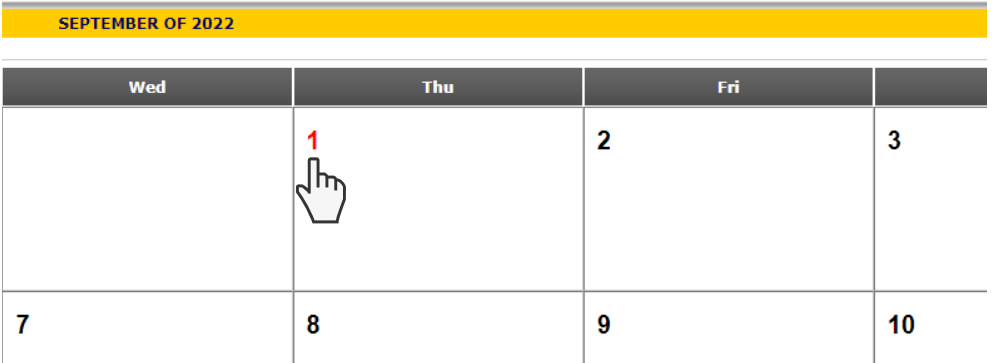

**Step 4:** Add all the relevant information. \*ALL THE INFO IS REQUIRED **Please be sure to select the correct TYPE of Activity in order to get credit towards the Club of the Year.** You can set an optional internal reminder for yourself. Note: A reminder will be sent ONLY if you chose that option. The reminder will be sent ONLY to the email youspecified.

**Step 5:** Please go back and repeat these steps for all your Club Meetings, Local Club Events and Club of the Year required events, etc. \*If you made any mistakes: **Click on the Event Title** in your Calendar and choose **Change or Delete.** 

### **Step6:**

If you wish to print the Calendar in **Calendar View:** 

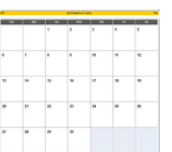

Highlight/select the Month Name with your mouse, (press and hold the left button on your mouse and highlight down) to the last date of the month. Right Click and Select Print.

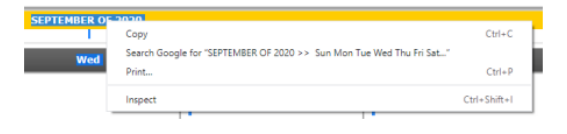

If you wish to print the Calendar in List View: Click on the button on the top right corner.

Calendar 2020

Scroll down on the page and click on Print

Print

# **SUBMITTING REPORTS ON YMMS**

## **ALL REPORTS NEED TO BESUBMITTED THROUGH YMMS**

**Step 1:** On the left hand side menu click on "Ranking"

**Step 2: Then click on "Online Report" Step 3:** Click on icon under "Fill in"

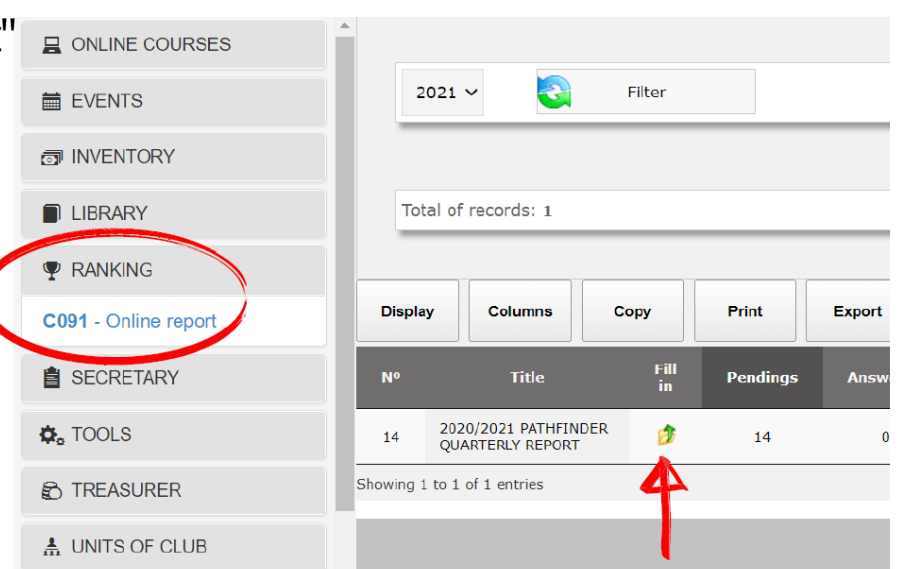

### **Step 4:** Click on "Reply"

 $\mathbf c$ É

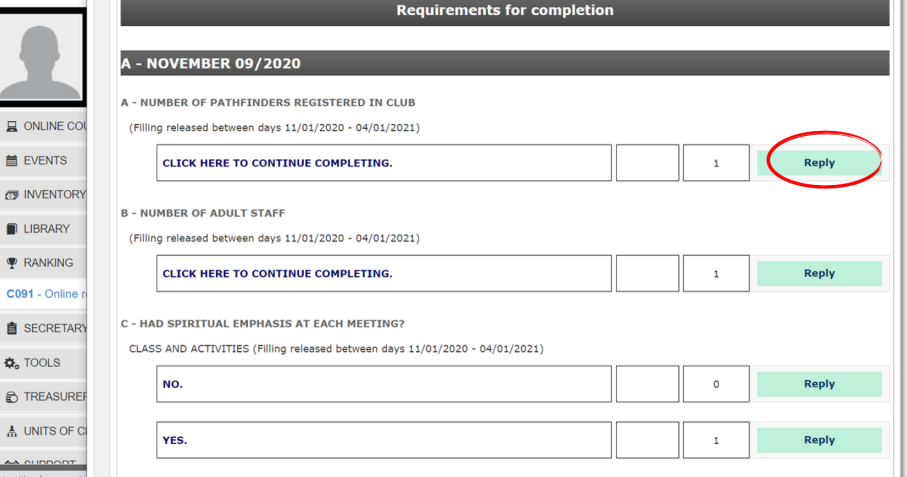

## **Step 5:** Enter information and click "Confirm"

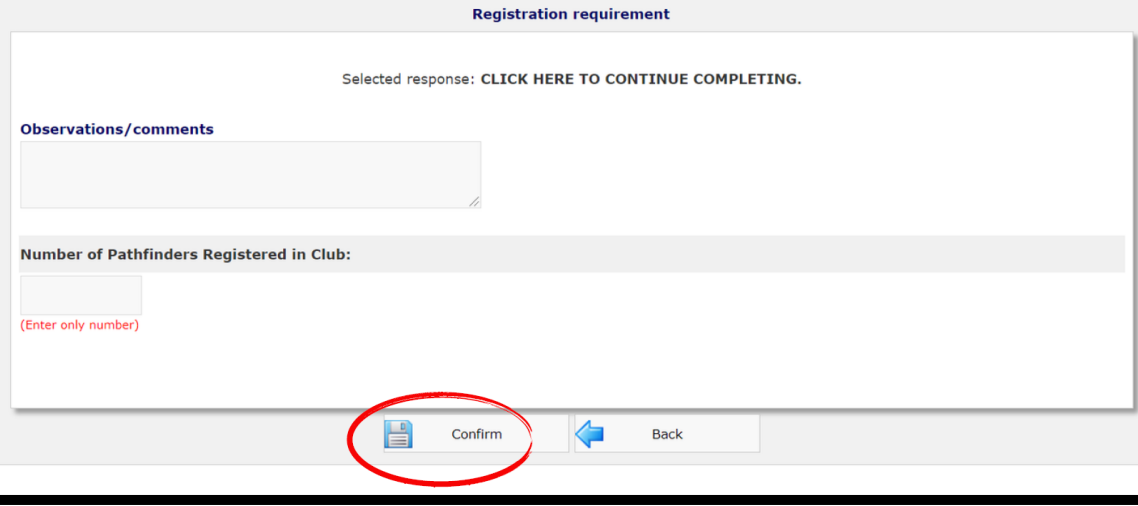

# **EVENT REGISTRATION**

## **Before you start...**

- **Those with access to the system can register the club attendees**  $\bullet$ Director, Subdirector, Secretaries, YMMS specialist? If you are none of the above please contact someone from your club who is
- **Make sure to read the event registration information on the website for details BEFORE registering anyone**
- **Have a plan for payment**
- **Verify whose SV are pending on your members list on YMMS**

## **Reminders...**

- **Swaps have a deadline**
- **Swaps can only be done within the club**
- **Swapping people last minute could affect housing arrangements**
- **SV deadline is always a week before registration deadline**
- **All deadlines will be effective at 1pm**
- **You may want to sit down and decide with your church board/treasurer/pastor/club leaders what's going to be the best system for your club to make payments.**

We recommended sending the payment link to the church's treasurer so that she can pay with the church's credit card and having everyone else pay the church. This is the most easy and efficient way to make payments

## **EVENT REGISTRATION**

#### **YMMS -How to…**

#### **REGISTER FOR AN EVENT WITH MULTIPLE OPTIONS**

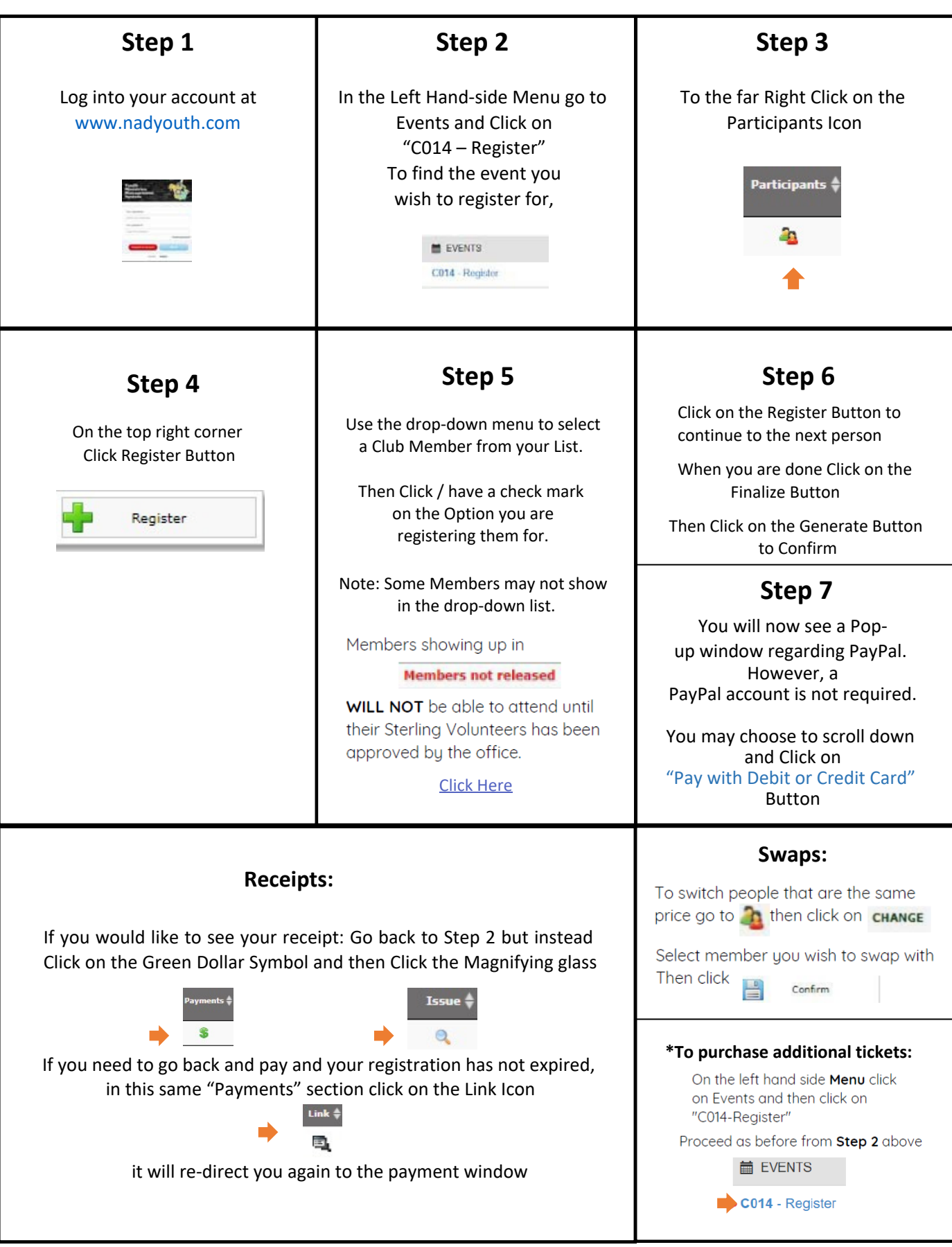

## **EVENT REGISTRATION**

#### **YMMS -How to… REGISTER FOR A GENERAL REGISTRATION**

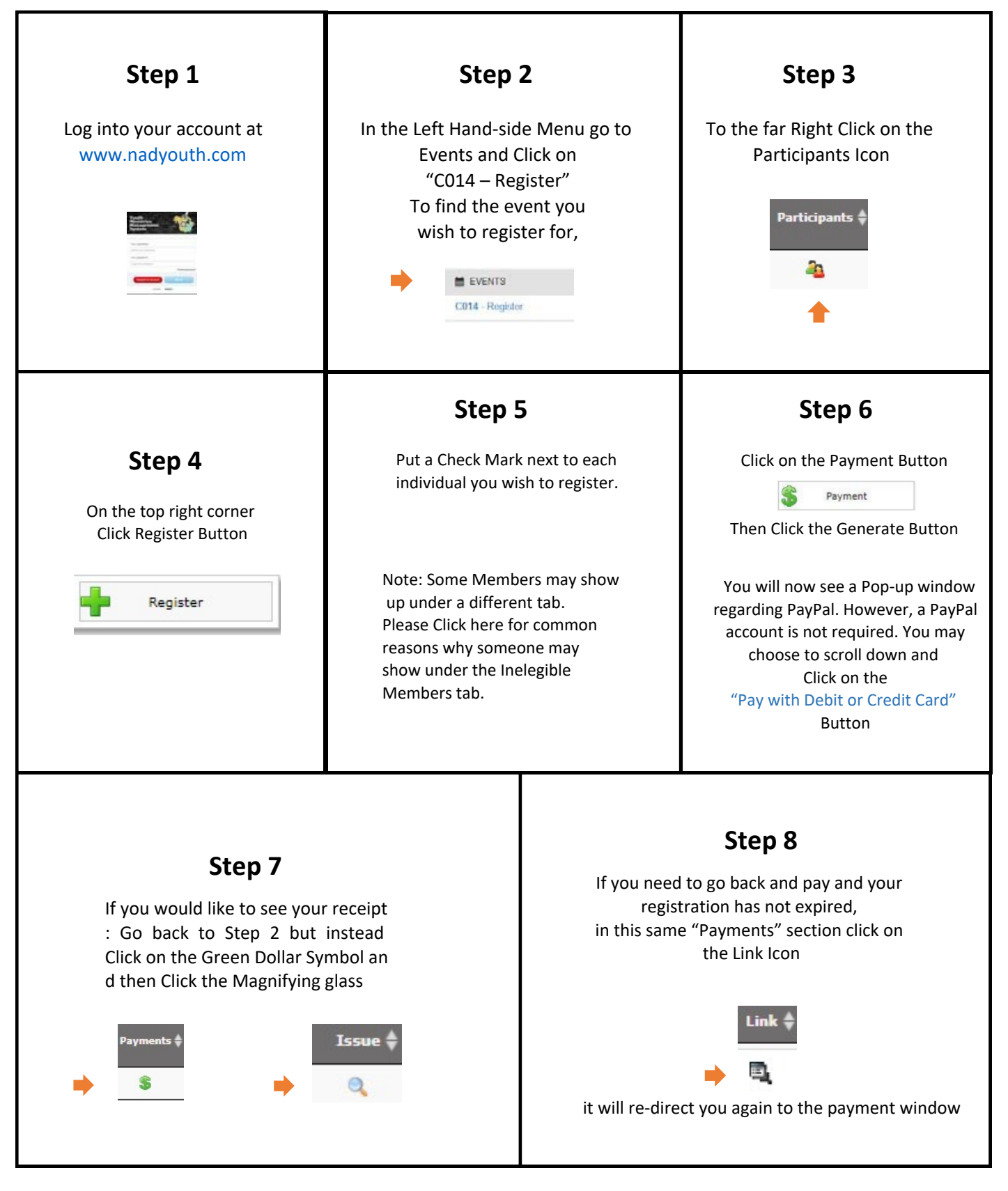

# **RE G ISTRATION TROUBLESHOOTI N G RESOURCES**

## **YMMS:**

**Club Members SV Status Showing as "Checking" or Inelegible on YMMS? See page 19 of this PDF**

## **STERLING VOLUNTEERS:**

**Need to get access to your Compliance Report? Contact your church's Sterling Volunteer Level 2 Administrator**

**Local Church doesn't have one? Check out this form that your Church Board & Pastor can submit See page 20 of this PDF**

> **Example Compliance Report See Page 21 of this PDF**

**Need someone to renew/finish their Background Check? [www.ncsrisk.org/asv](http://www.ncsrisk.org/asv)**

**Need help directly from Sterling Volunteer?**

**Call: 1-855-326-1860 option #3 For help with registration, passwords, usernames, background checks and website questions.**

**Need YMMS Tutorials? Visit our website:**

**www.carolinasda.org/YMMS**

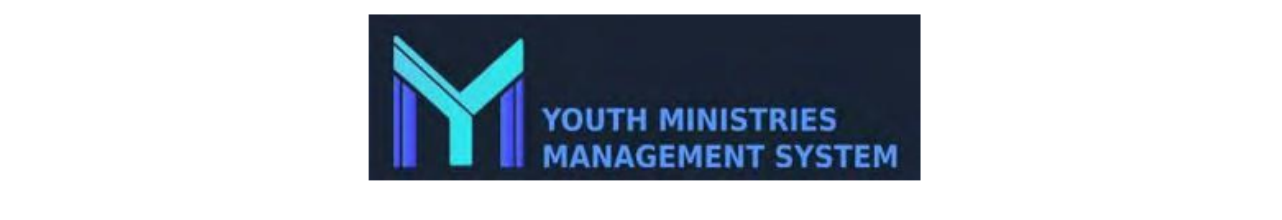

#### Instructions for an Adult that is showing as Ineligible or Checking in YMMS

1) Do you have access to your compliance report for your church? (If not please contact your Level 2 administrator at your local church).

ou have access to your report, check the Adults that are still showing a

1) Do their names match for First and Last Name columns

2) Do the dates for the background date match If they do not have a Background check date but finished their training they may have not picked Pathfinder or Adventurer Ministry in their role in Sterling. Please have them call Sterling and they will assign them the role and authorize the background check form to show up on their account. 1-855-326-1860

3) Do they have multiple account on your report – if so please ask them to contact Sterli merge the accounts. 1-855-326-1860

2) If all of this has been done then likely there are two thing it could be

If all of this has been done, then likely there are two other things that could 2) They may have multiple accounts in Sterling beyond your church  $-$  This is what we can check for you after all the above has been confirmed.

still need additional help please contact the office and let us know that you are a the process, as we want to be able to help in the most efficient way possible.

### Adventist Screening Verification – Local Church/School Coordinator

#### **The Church/School Board will decide the person(s) to be considered as the Verified Volunteer Local Church/School coordinator.**

The approved Coordinator will have access to the volunteers at the local church or school shown below. The only information available for the coordinator to view will be the status of volunteer training (pending, eligible or ineligible).

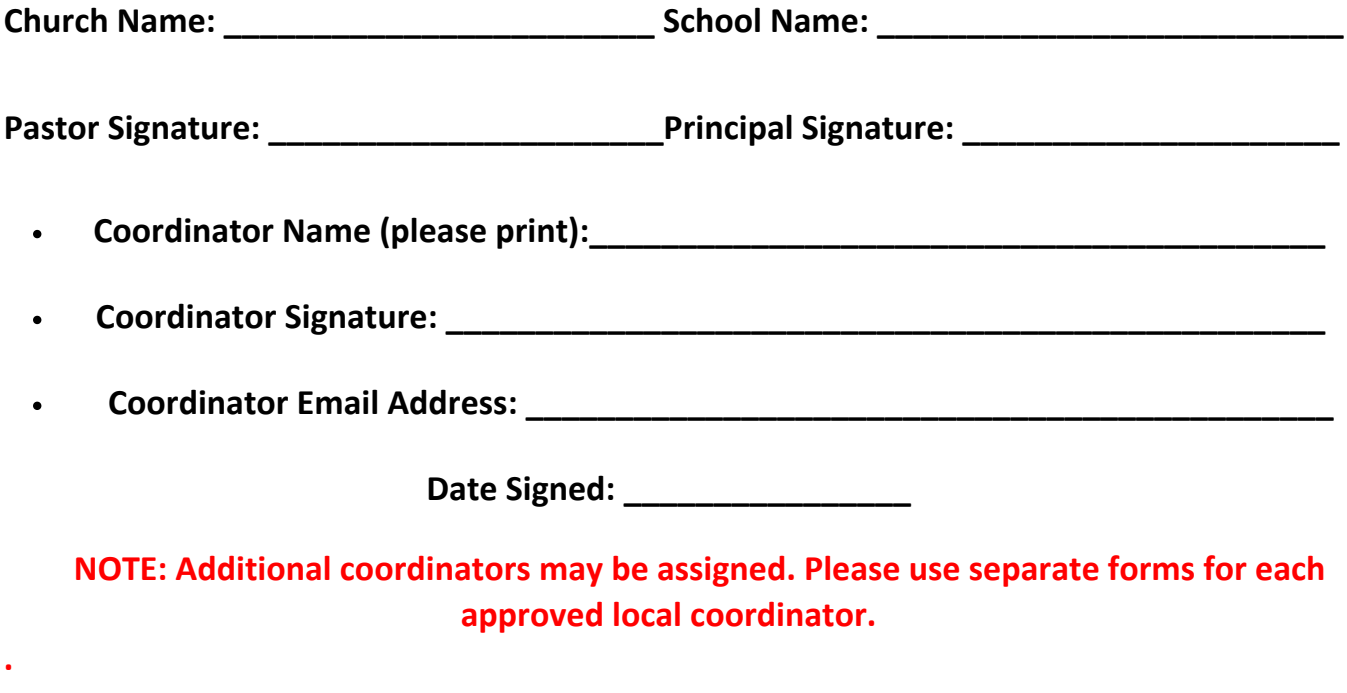

**This form may be faxed, scanned, emailed or mailed to: Ellen Roberts Fax: 704-596-5775 Email: eroberts@carolinasda.org**

**FOR CONFERENCE OFFICE USE ONLY**

Person Updating VV :

Date Updated:

# **Sample of Compliance Repor t**

## **Scerling**

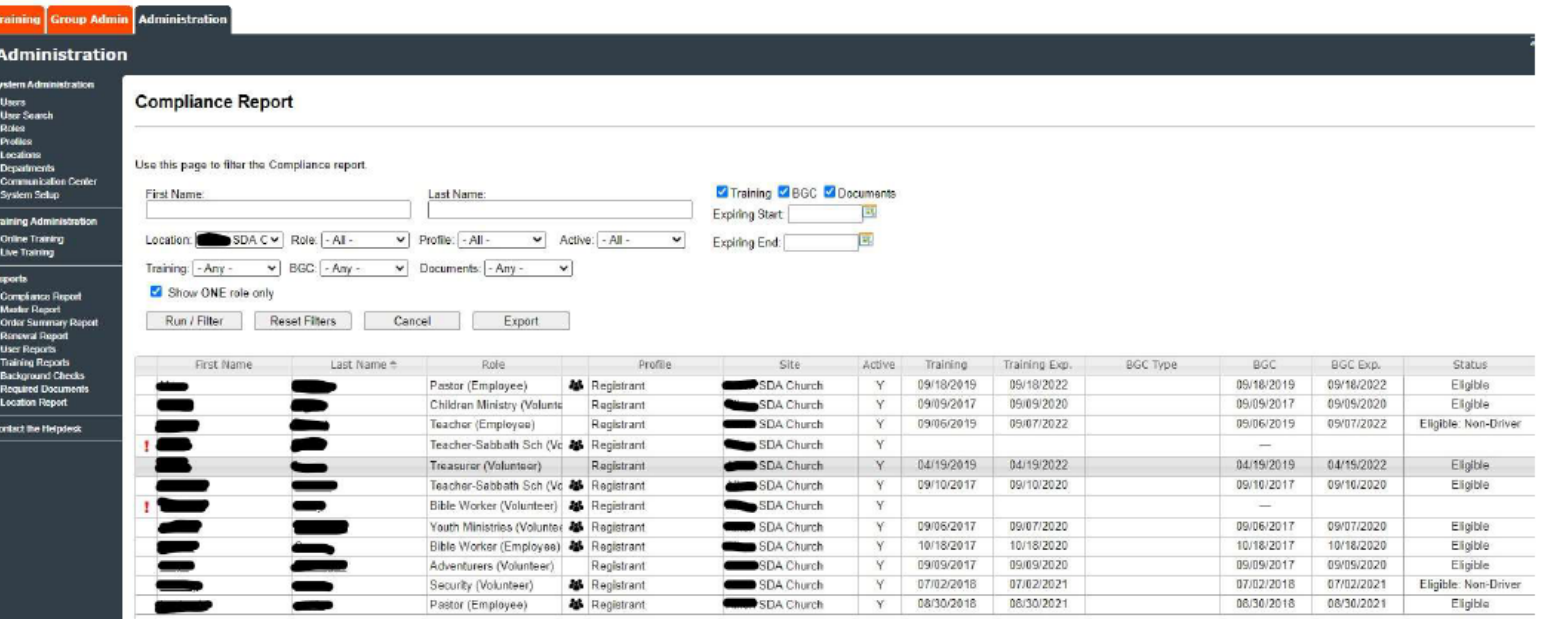

# **F inal Point s**

**Please read carefully all the information about the event you are trying to register for**

Inform your staff/parents Do not assume

**Be mindful of the deadlines**

**Linds** 

## **TRANSFER MEMBERS FROM ONE CLUB TO ANOTHER.**

**Step 1:** In the left-side menu, click on 'Secretary'

**Step 2: Then click on 'C008 - Transfer.'** 

**Step 3:** Click on the icon below **'Transfer' or 'Request.** 

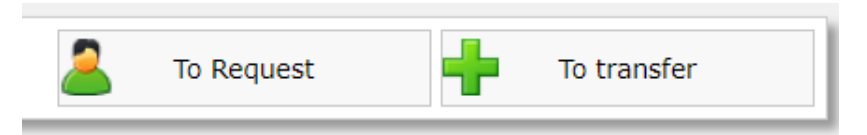

**Step 4:** Select the person's name, the source/destination conference, and the name of the source/destination club. Write the reason for the transfer.

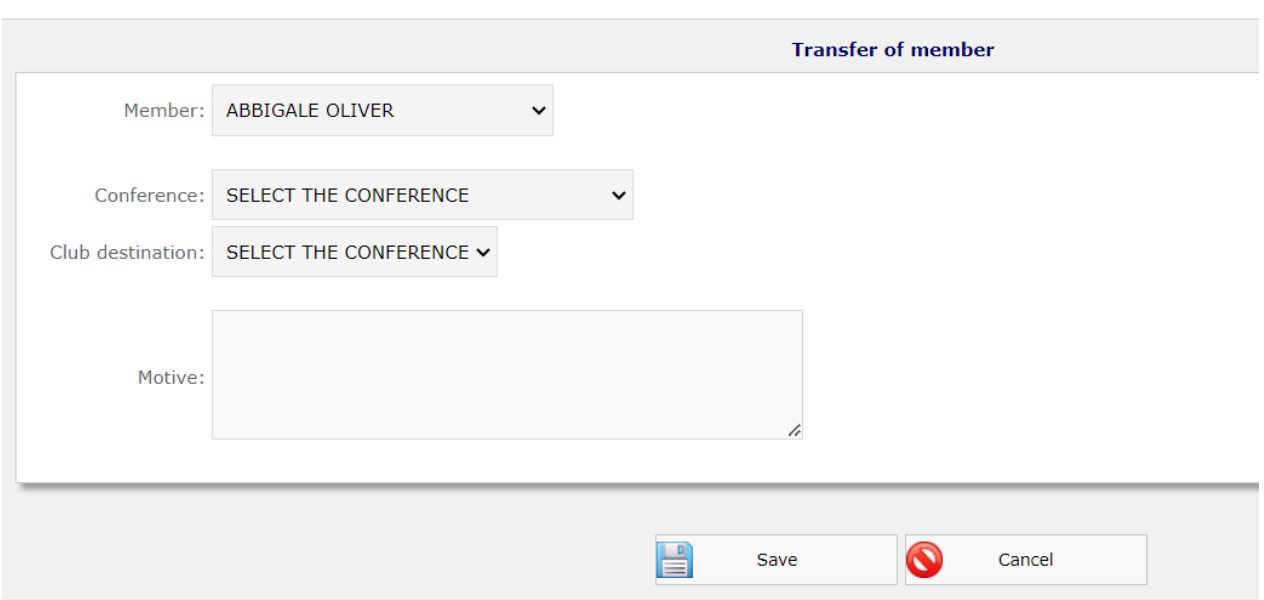

**Step 5: Click on Save.** 

**Step 6:** The other club must approve the request or transfer by going to the same place: Secretary -> C008 - Transfer."